#### **V tem prispevku**

# Uvoz podatkov s pomočjo čarovnika – priprava Excela in specifikacije

Zadnja sprememba 26/02/2024 1:39 pm CET | Objavljeno 26/02/2024

Uvoz s pomočjo čarovnika je primeren za uvoz v posredni vnos v obračunu plač. V kolikor pa imate dokupljeno kodo za napredne funkcionalnosti Redne delovne uspešnosti, se lahko uvoza iz excela poslužujete na enak način.

Excelova datoteka, ki ji bomo uvažali v Obračun plač, mora biti pripravljena na točno določen način. Na spodnji sliki je predstavljen primer, kako mora biti za vsakega zaposlenega pripravljen zapis – za vsako vrsto dela za zaposlenega, ki jo želimo uvoziti, mora biti pripravljena svoja vrstica in izpolnjeni ustrezni stolpci glede na vsebino podatkov, ki jih bomo uvažali.

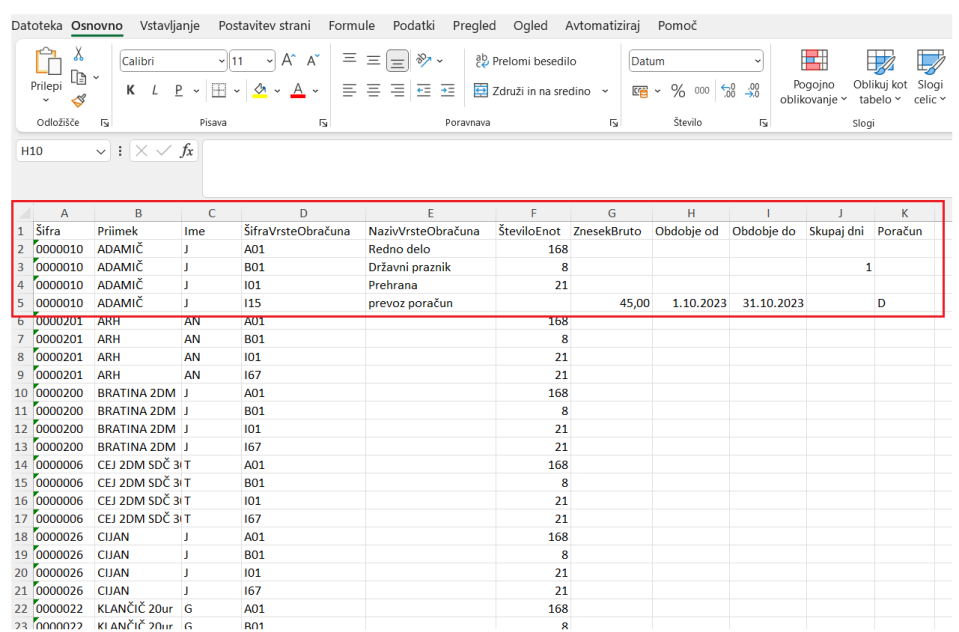

#### **Postopek uvoza:**

Preden prvič uvažamo podatke iz Excel datoteke, je potrebno pripraviti specifikacijo za uvoz, ki jo potem vsakič naslednjič enostavno izberemo iz

nabora specifikacij. S klikom na ikono se odpre okno, kjer moramo najprej na ikoni za izbor datoteke | s | področja, kamor smo pripravljen Excel shranili, izbrati ustrezno datoteko. Nato kliknemo na Wowa. S tem bomo pripravili specifikacijo, ki jo bomo za vse naslednje uvoze samo izbrali iz seznama.

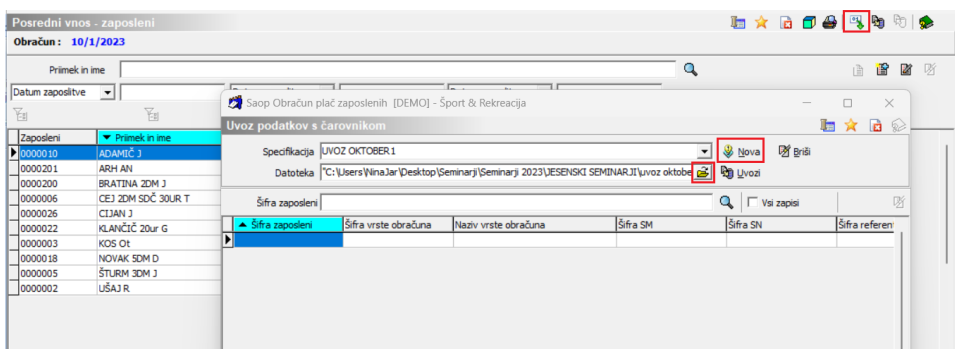

## **Vnos nove specifikacije uvoza**

Vnos oz. sprememba specifikacije poteka s pomočjo čarovnika v 4 korakih.

#### **1. korak – izbor oblike datoteke**

V prvem koraku izberemo obliko, v kateri so shranjeni podatki, ki jih želimo uvažati s pomočjo čarovnika.

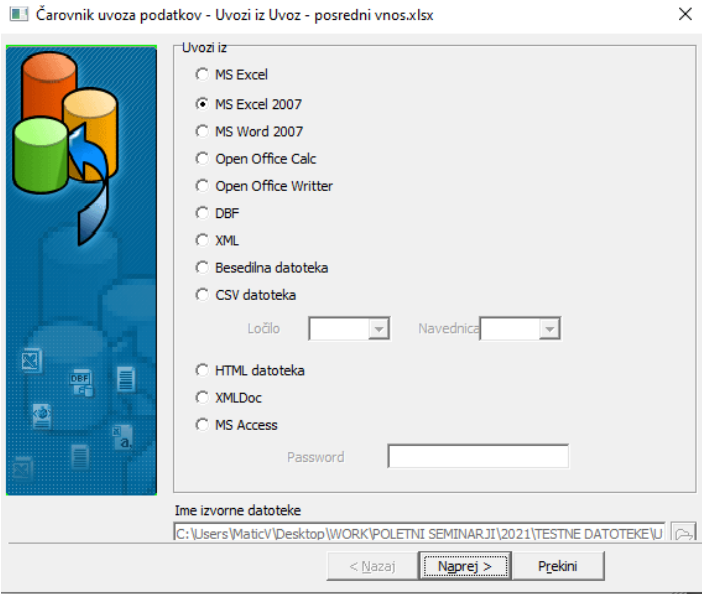

Ker bomo podatke uvažali iz Excela, izberemo MS Excel (končnica .xlsx) ali MS Excel 2007 (končnica .xls), odvisno od različice Excela, ki ga uporabljamo. Kliknemo Naprej.

#### **2. korak – povezovanje podatkov**

V drugem koraku povežemo podatke iz izvorne datoteke s stolpci v preglednici v katero uvažamo podatke. Ekran v tem koraku je različen za različne oblike izvornih podatkov. Podatki, ki jim je potrebno obvezno

dodeliti izvor so označeni pred imenom z , ostale podatke (  $\frac{1}{100}$  ) pa lahko povežemo ali ne. Pri vseh oblikah podatkov lahko tudi določimo število vrstic na začetku vhodne datoteke, ki jih želimo preskočiti.

V nadaljevanju je opisano povezovanje podatkov za Excel datoteko (novejšo in starejšo).

**MS Excel -** V levem delu okna izberemo ime podatka v ciljni preglednici in nato v predogledu vhodnih podatkov na desnem delu okna izberemo obseg podatkov. Povezavo vzpostavimo s tipko **<Enter>**.

**MS Excel 2007 -** V levem delu okna izberemo ime podatka v ciljni preglednici in nato izberemo v predogledu vhodnih podatkov na desni strani okna stolpec z vhodnimi podatki.

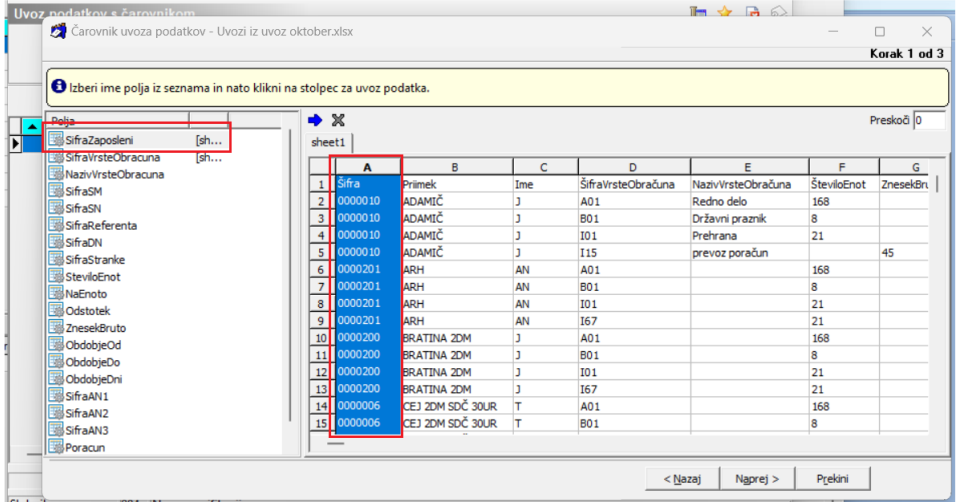

Ko smo povezali želene podatke na levi strani s stolpci na desni, kliknemo Naprej.

#### **3. korak – določitev oblike podatkov**

V tretjem koraku določimo obliko vhodnih podatkov npr. obliko zapisa datuma, ure, decimalno ločilo, ... Poleg tega lahko tudi podrobneje določimo morebitno zamenjavo nizov v vhodnih podatkih po posameznih stolpcih ciljnih podatkov. Kliknemo Naprej.

#### **4. korak – potrditev specifikacije**

V zadnjem koraku vidimo predogled uvoženih podatkov in protokol uvoza. Da bomo to specifikacijo shranili, jo moramo poimenovati. V polje Naziv specifikacije vpišemo želen naziv in potrdimo specifikacijo z gumbom **<Izvedi>**.

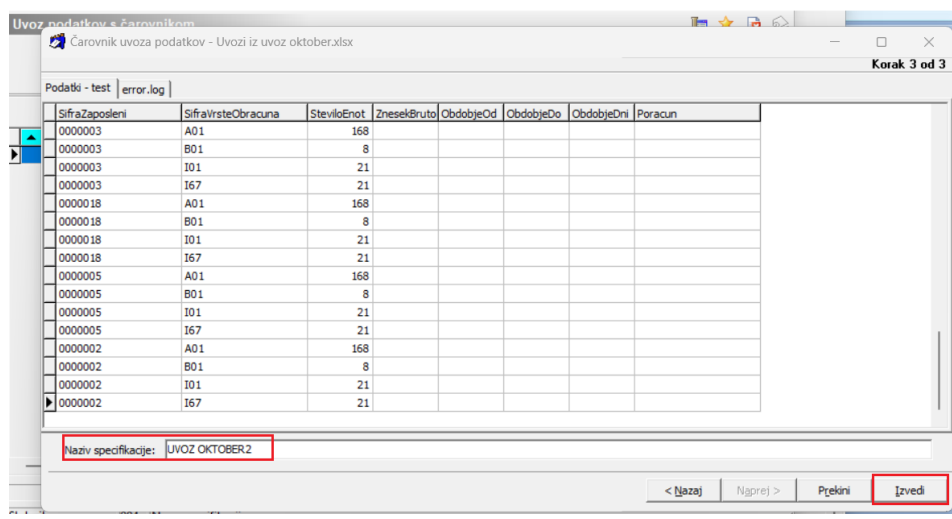

Specifikacija uvoza se shrani in uvoz iz datoteke, na kateri smo definirali specifikacijo se izvede. Podatke iz Excela vidimo v preglednici. Za uvoz pa je potrebno klikniti še na ikono  $\frac{p_0}{p_0}$  *Livozi*, nato pa še na  $\frac{1}{p_0}$  *Izvedi*  $\frac{1}{p_0}$ .

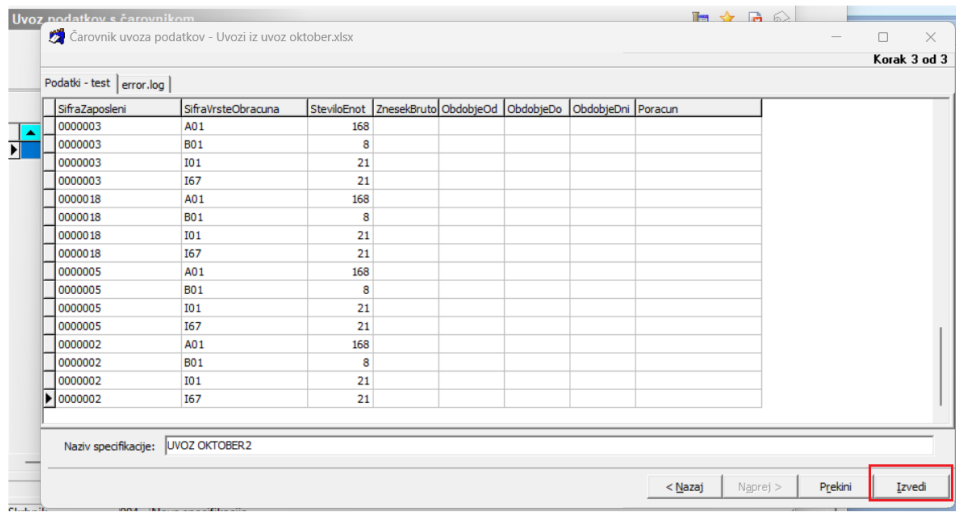

Tako so podatki uvoženi, s klikom na v Prenesi v posredni vnoso pa se podatki prenesejo v Posredni vnos obračuna plač.

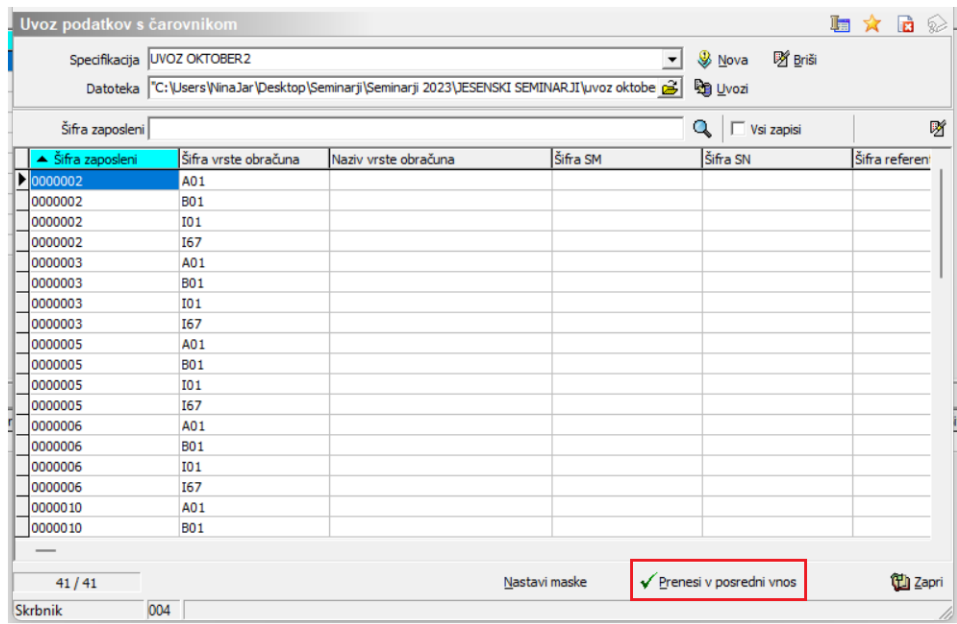

Izpiše se še statistika uvoza, kjer na zadnji strani preverimo skupno število zapisov in zapise po posameznih postavkah. Izpis zapremo, zapremo še postopek uvoza. Podatki zaposlenih so tako vidni v Posrednem vnosu.

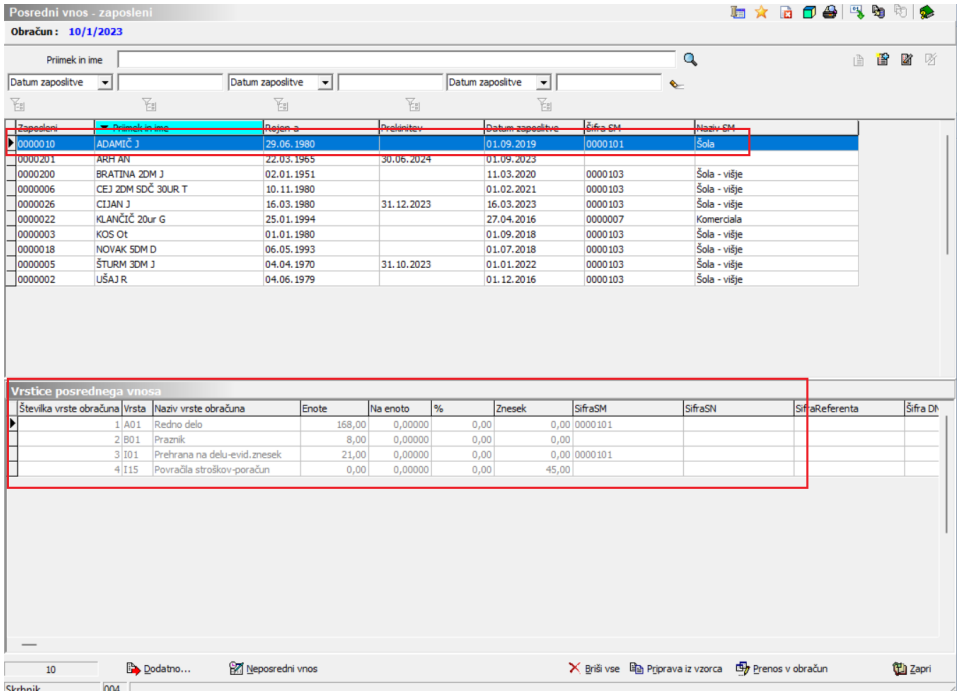

### **Opozorilo!**

V primeru, ko uvažamo podatke iz Excela tudi za opravljene ure (npr. redno delo, prazniki,….), je potrebno v Posrednem vnosu pred uvozom iz Excela izvesti pripravo podatkov iz vzorca, da se zaposlenim pred uvozom zapišejo vse vrstice za dodatke (npr. dodatek za delovno dobo, …).

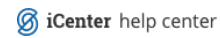